# **ASIP Installationsanleitung**

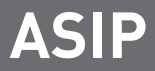

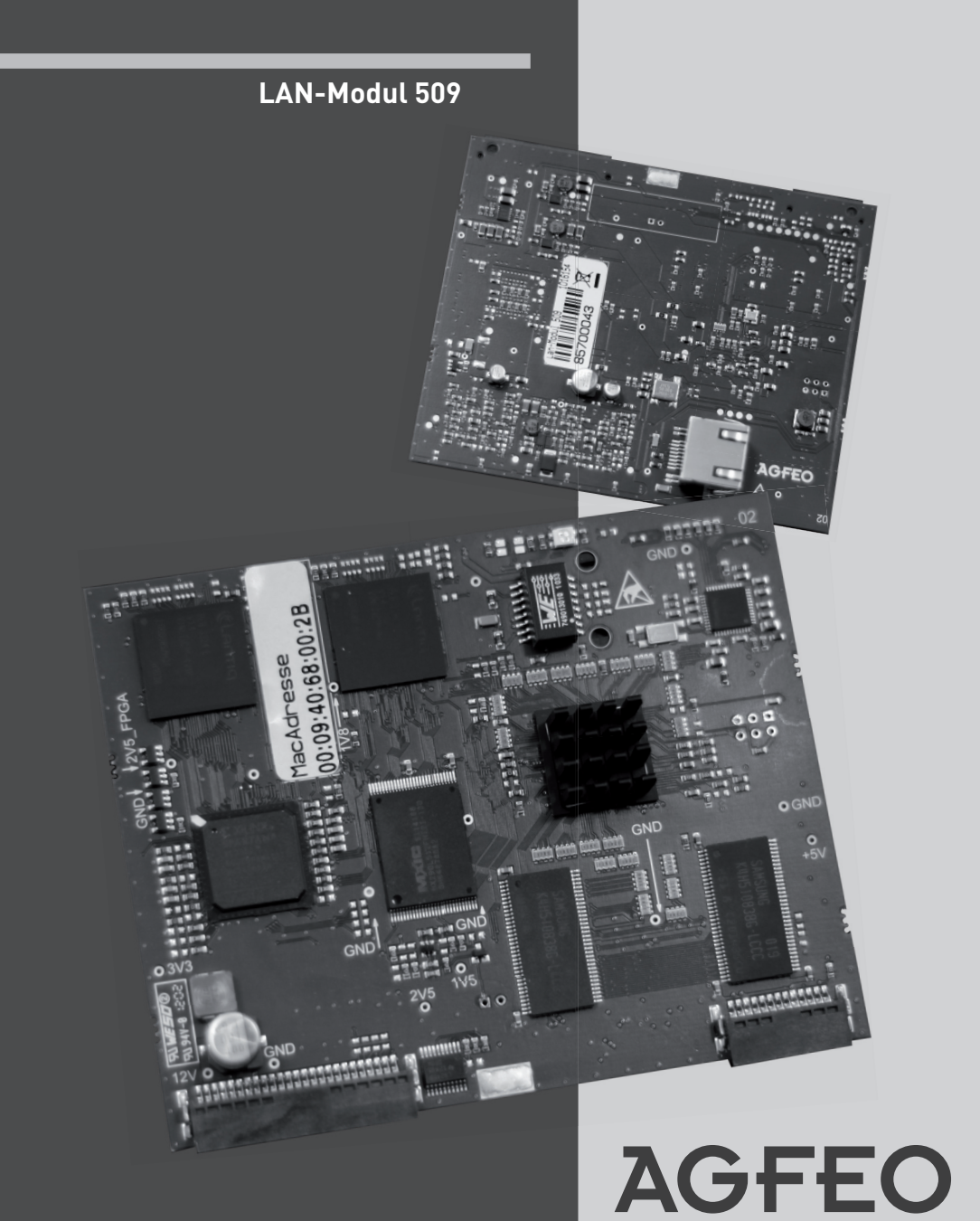

einfach | perfekt | kommunizieren

### **Gebrauchsbestimmungen**

Das LAN-Modul 509 ist zum Betrieb in folgenden AGFEO TK-Anlagen bestimmt:

- AS 40 P (P 400-1), AS 100 IT (P-400 IT), AS 43, AS 45, AS 200 IT ab Firmware 8.5b

Bitte beachten Sie, dass maximal zwei LAN-Module je Anlage betrieben werden können! Folgende Kombinationen sind dabei möglich:

2 LAN-Module 509

1 LAN-Modul 509 & 1 LAN-Modul 510

1 LAN-Modul 509 & 1 LAN-Modul 508

Dabei wird bei dem LAN-Modul, das im höher nummerierten Slot betrieben wird, automatisch der TK-Suite Server deaktiviert. Einen Sonderfall stellt der Mischbetrieb mit einem LAN-Modul 508 dar. Hier ist der Steckplatz irrelevant, da das LAN-Modul 508 keinen TK-Suite Server besitzt.

Bitte beachten Sie,

- dass bei vernetzten Anlagen die LAN-Module in der Master-Anlage betrieben werden müssen!
- dass LAN-Module in Ihrer AGFEO AS 43, AS 45 und AS 200 IT in den Slots 1-4 betrieben werden können.
- dass LAN-Module in Ihrer AGFEO AS 40 P (P 400-1) und AS 100 IT (P 400 IT) nur in den Slots 1 und /oder 3 betrieben werden können.

### **Über dieses Handbuch**

Alle beschriebenen Funktionen beziehen sich auf den bei der Drucklegung aktuellen Stand der Software. Nach Software-Updates können sich Funktionen und deren Handhabung ändern.

Die AGFEO System-IP Technology (ASIP) nutzt Netzwerke lediglich als Transportmedium, AGFEO übernimmt weder die Wartung noch den Support von Netzwerken.

Bei unsachgemäßen Gebrauch von AGFEO ASIP Produkten oder deren Einsatz in nicht geeigneten Netzwerken schließt AGFEO Telekommunikation jegliche Gewährleistung aus.

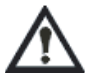

**Wenn Sie Änderungen an der Netzwerkkonfiguration vornehmen wollen, sollten Sie dies vorher mit Ihrem Netzwerkadministrator abklären!**

## **Einleitung**

### Inhaltsverzeichnis

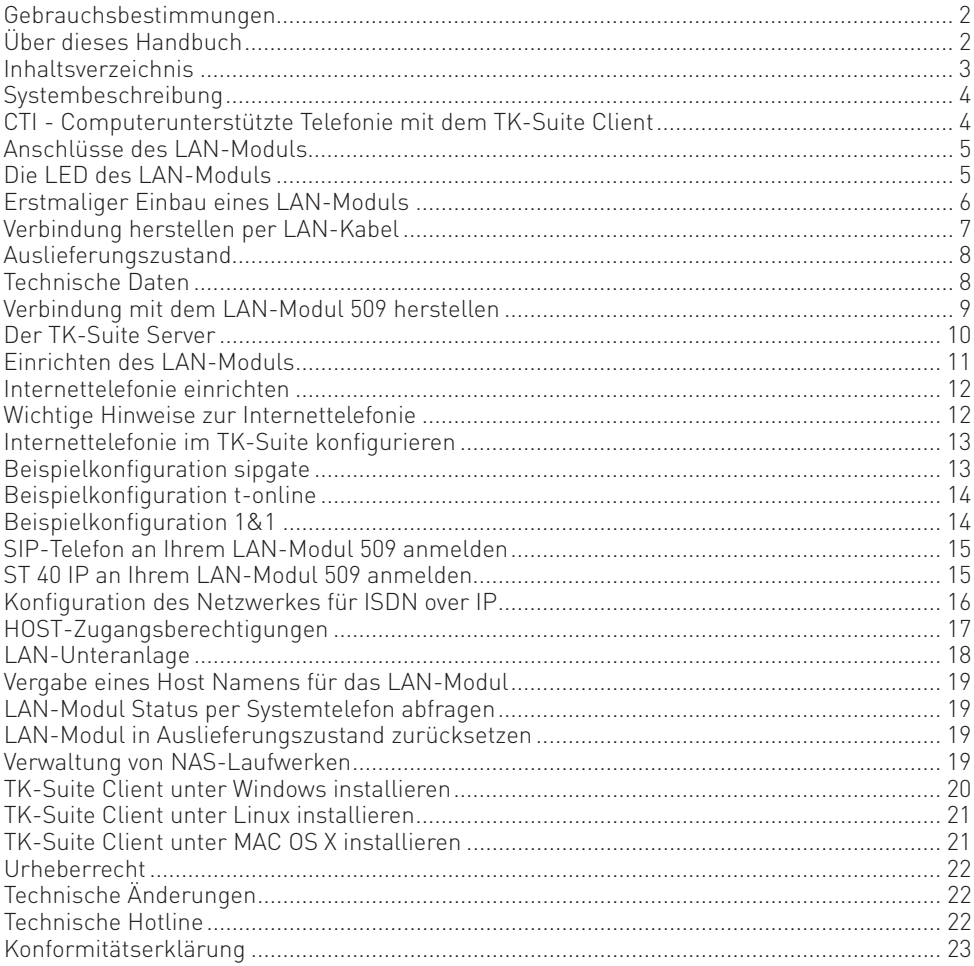

## **Einleitung**

### **Systembeschreibung**

Mit dem LAN-Modul 509 werden die AGFEO TK-Anlagen AS 40 P (P 400-1), AS 4000 (P 400- 1), AS 100 IT (P 400-IT), AS 43, AS 45 und AS 200 IT in Ihr Netzwerk integriert und stellen Ihnen die bewährten Dienst- und Leistungsmerkmale zur Benutzung und Bedienung über die Netzwerkschnittstelle zur Verfügung.

Zusätzlich sind alle wichtigen TK-Applikationen für alle Teilnehmer im LAN verfügbar. Dazu gehören TAPI-Anbindungen, Remote CAPI (32 Bit, Windows XP & Vista), TK-Suite und Computertelefonie (CTI).

Außerdem stellt Ihnen das LAN-Modul 509 vier konfigurierbare Ports mit je 2 Sprachkanälen zur Verfügung, die Sie zur Nutzung der AGFEO ISDN over IP Technik, zur Internet-Telefonie (SIP) und zur Anbindung interner SIP Geräte nutzen können.

Den integrierten SIP Server können Sie, neben dem Anbinden von SIP/RFC-kompatiblen Endgeräten, auch zum Betrieb des AGFEO DECT IP-System nutzen. Sie können 16 SIP Geräte anmelden, wovon, je nach Konfiguration der Ports, maximal 8 gleichzeitig telefonieren können.

### **CTI - Computerunterstützte Telefonie mit dem TK-Suite Client**

Über den TK-Suite Client lassen sich Ihre Telefongespräche, Kontaktdaten, Termine im TK-Suite Kalender und Notizen zentral verwalten.

Der TK-Suite Client ermöglicht Ihnen, am Monitor zu sehen wer anruft, per Mausklick für ein Telefon oder ein Headset zu wählen, Anrufe aus der Anrufliste komfortabel in die Kontaktdatenbank zu übertragen, Termine und Notizen zu verwalten und sich mit anderen TK-Suite Client Nutzern per Text Chat (Schnacken) zu unterhalten.

Die Kontaktdatenbank, Notizen und Termine sind zentral im LAN-Modul 509 hinterlegt. Mit jeder Anmeldung eines Clients am LAN-Modul 509 werden diese synchronisiert. Dabei können Sie unterscheiden, ob Termine, Kontaktdaten und Notizen öffentlich von jedem am LAN-Modul 509 angemeldeten Client eingesehen werden können oder nur privat für Ihre Augen bestimmt sind.

Um diese Synchronisation zwischen TK-Suite Client und LAN-Modul 509 auszuführen, muss der TK-Suite Client nicht zwingend im internen Netzwerk des LAN-Modul 509 sein, er kann bei entsprechender Freischaltung auch über das Internet auf die Daten des LAN-Modul 509 zugreifen. So können Sie zum Beispiel im Urlaub Ihre entgangenen Anrufe überprüfen, indem Sie sich via Internet auf Ihrem LAN-Modul 509 anmelden.

Beachten Sie dazu bitte den Hinweis zur Benutzeranzahl auf Seite 10.

## **Installation**

### **Anschlüsse des LAN-Moduls**

### **Rückseite Vorderseite**

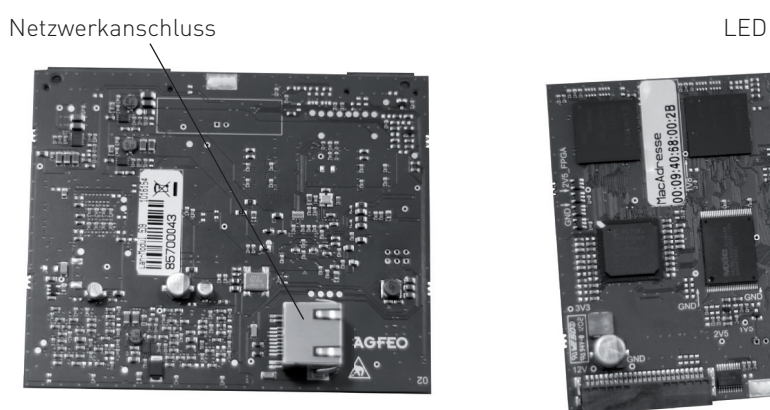

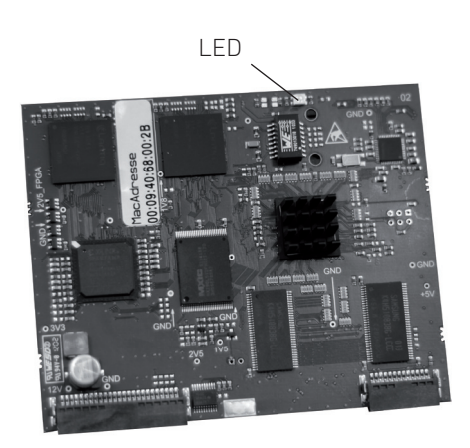

### **Die LED des LAN-Moduls**

Das LAN-Modul 509 verfügt über eine zweifarbige LED (rot und grün). Anhand der LED können Sie den Status Ihres LAN-Moduls erkennen.

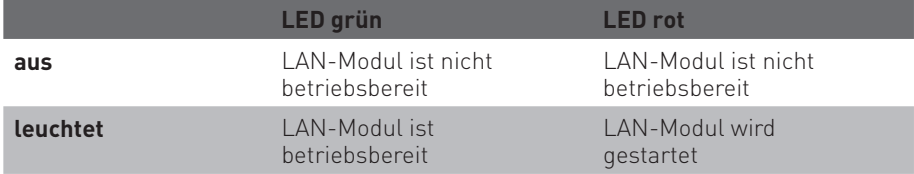

### **Erstmaliger Einbau eines**

### **LAN-Moduls**

Vor dem erstmaligen Einbau eines LAN-Moduls beachten Sie bitte unbedingt die folgenden Schritte:

### **1.Datensicherung:**

Führen Sie über eine vorhandene oder noch durchzuführende TK-Suite Installation eine Datensicherung aus und speichern Sie die komplette Anlagenprogrammierung (ggf. inkl. Verbindungsdaten) lokal auf Ihrem Computer.

### **2.Update der Anlage:**

Stellen Sie sicher, dass die TK-Anlage über den aktuellen Firmwarestand verfügt und führen Sie ggf. ein Anlagenupdate durch (Mindestanforderungen siehe Gebrauchsbestimmungen). Die jeweils aktuelle Firmwareversion finden Sie im Partnerbereich unter www.agfeo.de.

### **Beachten Sie dabei unbedingt die Reihenfolge der Updates**

Prüfen Sie zuerst die Version des Updatemoduls (SM)! Die jeweils aktuelle Version für Ihren Anlagentyp finden Sie im Partnerbereich unter www.agfeo.de Ist die Version Ihres Updatemoduls (SM) nicht aktuell, müssen Sie zuerst das Updatemodul (SM) aufrüsten (TK-Flash). Danach verbleibt die Anlage im inaktiven Zustand. Nehmen Sie daher anschließend ein Update der Anlagenfirmware vor. Warten Sie nach erfolgreichem Updatevorgang bis die Anlage wieder gestartet ist. Nach dem Firmware-Update muß die Anlage in den Auslieferungszustand (= Speicher löschen) zurückgesetzt werden! Bitte beachten Sie, dass spätestens hierbei alle Anlagendaten (inkl. der Anlagenprogrammierung und des Verbindungsdatenspeichers) gelöscht werden! Nach dem danach erfolgten Einspielen der vorher gesicherten Konfiguration überprüfen Sie bitte die Einstellungen in Ihrer TK-Anlage.

#### **ACHTUNG:**

Auf Grund der umfangreichen Änderungen in der Firmware muß nach einem Firmwareupdate von Versionen < 8.2k auf die Version 8.5b die Konfiguration komplett neu erstellt werden!

#### **3.Einbau des LAN-Moduls:**

Gehen Sie beim Einbau des LAN-Moduls entsprechend der Installationsanleitung Ihrer AGFEO-TK-Anlage vor!

### **Bitte beachten Sie,**

- **- dass bei vernetzten Anlagen die LAN-Module in der Master-Anlage betrieben werden müssen!**
- **- dass LAN-Module in Ihrer AGFEO AS 43, AS 45 und AS 200 IT in den Slots 1-4 betrieben werden können.**
- **- dass LAN-Module in Ihrer AGFEO AS 40 P (P 400-1) und AS 100 IT (P 400 IT) nur in den Slots 1 und /oder 3 betrieben werden können.**
- **- dass vor dem Ein- und Ausbau eines Moduls der Netzstecker der Anlage gezogen werden muß!**

## **Installation**

### **Verbindung herstellen per LAN-Kabel**

Das LAN-Modul 509 ist im Auslieferungszustand als DHCP-Client konfiguriert. Das bedeutet, dass Sie das LAN-Modul 509 in Ihr bestehendes Netzwerk integrieren können und das LAN-Modul 509 dann von Ihrem vorhandenen DHCP-Server eine IP-Adresse zugewiesen bekommt. Um zu erfahren, welche IP-Adresse Ihr LAN-Modul 509 von Ihrem DHCP-Server erhalten hat, können Sie die IP-Adresse mit einem Systemtelefon abfragen (siehe Seite 19, "LAN-Modul Status abfragen").

Sollten Sie keinen DHCP Server im Netzwerk betreiben, wird das LAN-Modul 509 automatisch auf die IP-Adresse 192.168.100.1 und die Subnetzmaske 255.255.255.0 konfiguriert. Um auf das LAN-Modul zugreifen zu können müssen Sie Ihrem PC eine IP-Adresse zuweisen, die im Bereich des LAN-Moduls liegt. Da das LAN-Modul 509 im Auslieferungszustand die IP-Adresse 192.168.100.1 hat, sollte Ihr PC zum Beispiel die IP-Adresse 192.168.100.2 erhalten, um das LAN-Modul erreichen zu können. Im Folgenden sind die Einstellungen unter Windows 7 beschrieben:

- Öffnen Sie die Netzwerk- und Freigabecenter auf Ihrem PC und wählen Sie "Adaptereinstellungen ändern".
- Öffnen Sie nun mit einem Doppelklick die LAN-Verbindung, die mit Ihrem LAN-Modul 509 verbunden ist.
- Wählen Sie "Eigenschaften".
- Markieren Sie "Internetprotokoll Version 4 (TCP/ IPv4)" und klicken Sie auf den Button "Eigenschaften".

Die Eigenschaften Ihres PCs müssen wie im nebenstehenden Beispiel eingestellt sein, damit Sie eine Verbindung mit dem LAN-Modul 509 aufbauen können.

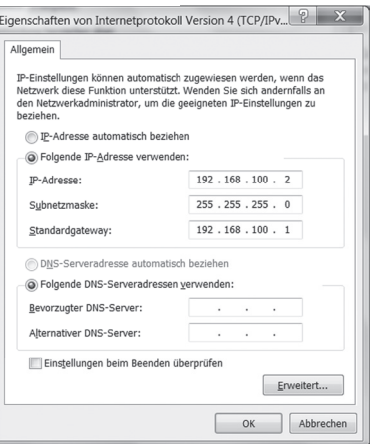

### **ACHTUNG:**

Wenn das LAN-Modul nicht über eine bestehende Netzwerkstruktur, sondern direkt mit dem LAN-Anschluss Ihres PCs verbunden wird, muß zwingend ein Crossover-Kabel verwendet werden!

## **Installation**

### **Auslieferungszustand**

- DHCP Client (Falls kein DHCP-Server im Netzwerk vorhanden ist, ist das LAN-Modul unter der IP 192.168.100.1 erreichbar).
- Benutzer "admin" mit Passwort "admin"eingerichtet, nicht für den TK-Suite Client nutzbar!
- Portkonfiguration
	- Port1: IOP intern
	- Port2: IOP extern
- Port3: SIP intern
- Port4: SIP extern

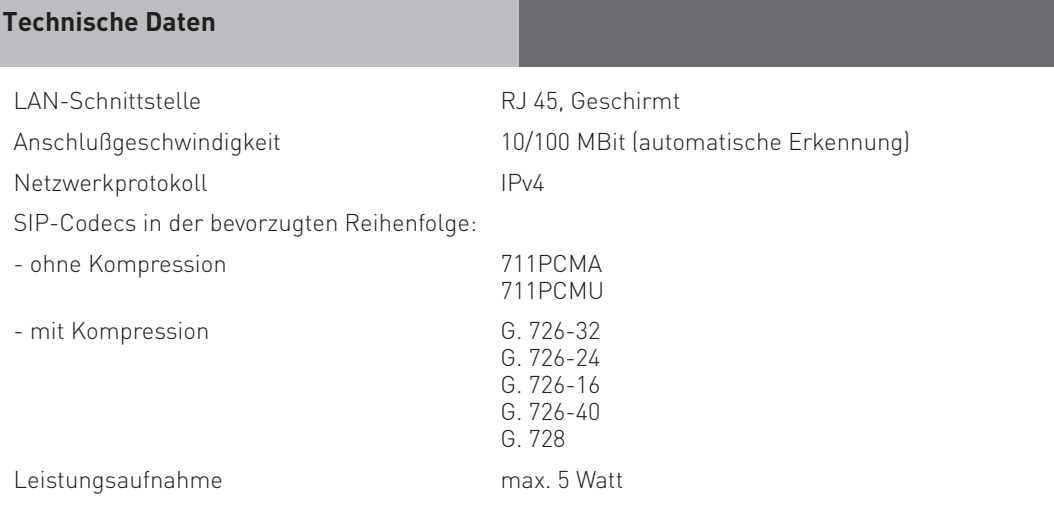

## **Konfiguration**

### **Verbindung mit dem LAN-Modul 509 herstellen**

Wenn Sie die IP-Adresse des LAN-Moduls 509 kennen, starten Sie Ihren Browser an einem im gleichen Netzwerk befindlichen Computer und geben Sie folgende URL-Kennung als Adresse in Ihrem Browser ein: http://IP-Adresse:5080/login

**ACHTUNG:**

Bitte achten Sie bei der Verwendung von 2 LAN-Modulen darauf, dass Sie die IP-Adresse des LAN-Modules nutzen, dessen TK-Suite Server aktiviert ist (Siehe Seite 2)

Es öffnet sich das Login Fenster des LAN-Moduls 509.

Melden Sie sich mit Benutzername "admin" und Passwort "admin" an.

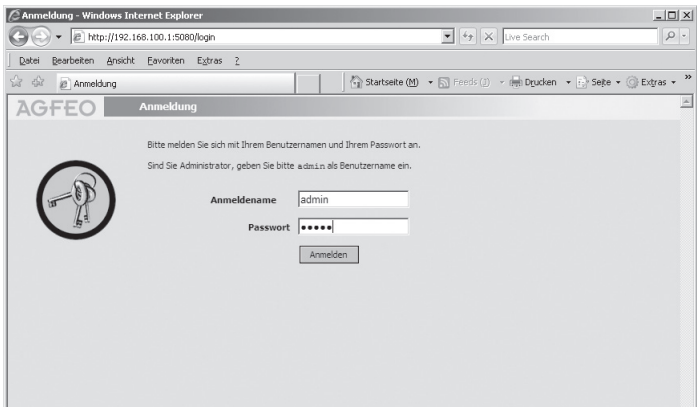

Über das nun erscheinende Auswahlmenü haben Sie Zugriff auf die einzelnen Programmbestandteile des TK-Suite Server.

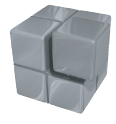

Zum Konfigurieren der TK-Einstellungen Ihrer Anlage wählen Sie bitte das blaue Symbol (TK-Suite Set) aus.

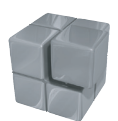

Zum Auslesen der Verbindungsdaten und zur Kontrolle der geführten Verbindungen wählen Sie bitte das orange Symbol (TK-Suite Bill) aus.

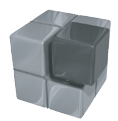

Zur Definition grundsätzlicher Einstellungen des TK-Suite Servers wählen Sie bitte das graue Symbol aus (Einstellungen).

Nähere Einzelheiten zu den einzelnen TK-Suite Programmen entnehmen Sie bitte der Online-Hilfe des TK-Suite.

## **Konfiguration**

### **Der TK-Suite Server**

Hinweis:

Wir empfehlen nach erfolgreicher Erstanmeldung für den Benutzer "admin" das Passwort zu ändern. Der Zugriff unbefugter Benutzer auf die TK-Suite Server Programme (Set, Bill etc.) wird somit unterbunden. Zusätzlich sollte für jeden an dem LAN-Modul betriebenen Rechner/Anwender jeweils ein weiterer Benutzer angelegt werden. Für jeden dieser zusätzlichen Benutzer können verschiedene Rechte konfiguriert werden, um den Zugriff auf einzelne Bestandteile der Konfiguration freizugeben.

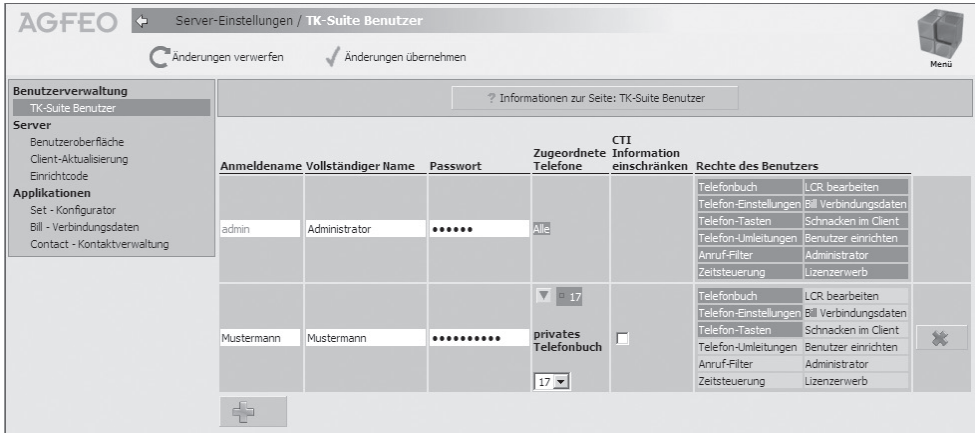

#### **HINWEIS:**

Den Benutzer "admin" können Sie nur bearbeiten, wenn Sie sich als "admin" im LAN-Modul eingeloggt haben.

Der Benutzer "admin" steht nicht als Benutzer für den TK-Suite Client zur Verfügung.

### **Empfehlung bezüglich Benutzeranzahl:**

Bitte beachten Sie, dass Sie aufgrund technischer Gegebenheiten bei einer Benutzeranzahl größer 24 und/oder einem hohem Gesprächsaufkommen (erhöhte Anzahl CTI Meldungen) einen externen PC/Rechner als TK-Suite Server einsetzen sollten, um einen reibungslosen Funktionsumfang zu gewährleisten!

### **Einrichten des LAN-Moduls**

Nachdem Sie sich am LAN-Modul 509 angemeldet haben, klicken Sie auf das Symbol für TK-Suite Set. Klicken Sie auf "TK-Anlage/Hardware-Konfi guration" und wählen Sie aus, wie die vier Ports Ihres LAN-Modules genutzt werden sollen:

IoP intern: IoP Host´s haben die Möglichkeit sich bei Ihrem LAN-Modul 509 anzumelden. IoP extern: Melden Sie sich mit Ihrem LAN-Modul 509 an IoP Servern an.

SIP intern: Hier können sich RFC kompatible SIP-Geräte am SIP Registrar anmelden. Je Port stehen Ihnen 2 Sprachkanäle zur Verfügung.

SIP extern: Internettelefonie. Pro Port stehen Ihnen 2 Sprachkanäle zur Verfügung.

#### **Hinweis:**

Werden IoP- und SIP-Ports konfiguriert, müssen SIP Ports immer hinter den IoP Ports konfiguriert werden. Werden SIP intern **und** SIP extern Kanäle konfiguriert, müssen SIP intern Kanäle **vor** den SIP extern Kanälen konfi guriert werden. Werden IOP intern **und** IOP extern Ports benötigt, müssen die IoP intern Ports **vor** den IoP extern Ports sein. Verändern Sie z. B. Port 1, werden sämtliche nicht zugelassene Portbelegungen von Port 2 bis 4 in der Hardware-Konfiguration ausgeblendet!

Folgende Konfigurationen sind möglich:

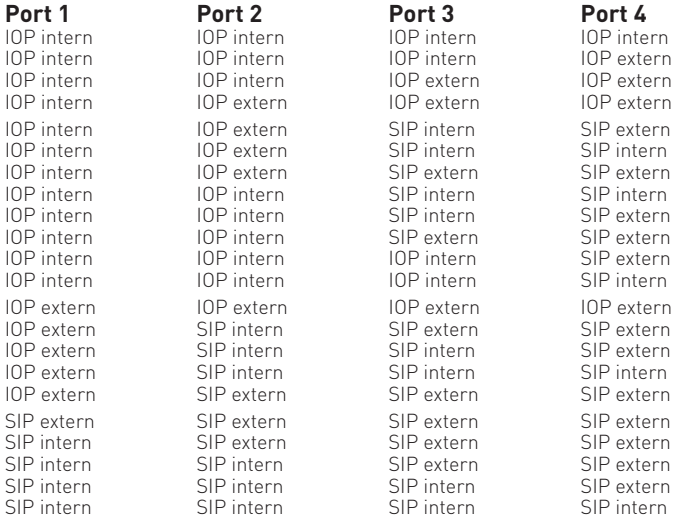

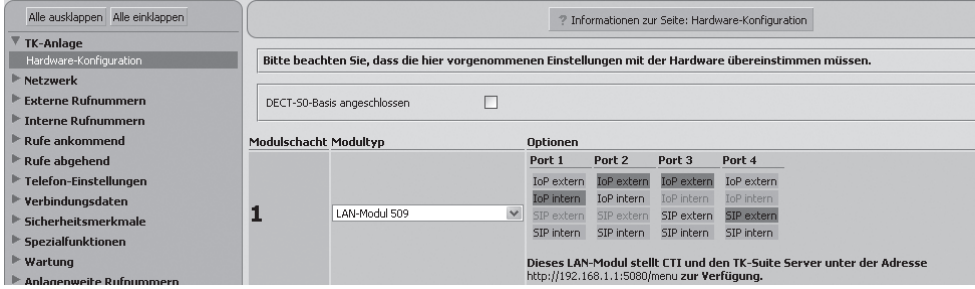

### **Internettelefonie einrichten**

### **Internettelefonie einrichten**

Das LAN-Modul stellt Ihnen bis zu 8 konfigurierbare SIP-Sprachkanäle zur Verfügung. Sie haben somit folgende, von den Einstellungen des LAN-Moduls, der Bandbreite Ihres DSL Anschlusses und von Ihrem SIP Provider abhängige, Möglichkeiten:

- Mit einer Internettelefonnummer bis zu acht Gespräche gleichzeitig führen oder
- mit acht verschiedenen Internettelefonnummern bis zu acht Gespräche gleichzeitig (je ein Gespräch pro Rufnummer) führen.

Beachten Sie bitte, dass Ihre Internetrufnummer nur dann erreichbar ist, wenn eine permanente Internetverbindung besteht.

Durch Setzen des Häkchens "SIP aktiv", schalten Sie die Eingabemaske für Ihre SIP Zugangsdaten frei.

### **Wichtige Hinweise zur Internettelefonie**

#### **Allgemeine Hinweise:**

Beachten Sie bitte, dass es in Abhängigkeit von Internet-Providern und SIP-Anbietern (Verfügbarkeit, Auslastung) zu Schwankungen in der Übertragungsrate und somit gegebenenfalls zu Verbindungsabbrüchen (Daten und/oder Internettelefonie) kommen kann!

### **Nutzung eines externen Routers**

Sie müssen die Netzwerkports 5004 bis 5019 und 5060 am externen Router freischalten und per Port Forwarding zu Ihrem LAN-Modul weiterleiten, um die Internettelefonie nutzen zu können.

Wenn Sie die ISDN over IP Technologie nutzen wollen, müssen zusätzlich die Ports 5904 bis 5911 und 5645 bis 5648 per Port Forwarding zu Ihrem LAN-Modul weitergeleitet werden.

#### **Hinweise zur Bandbreite:**

Beachten Sie bitte, dass zur Internettelefonie bei ausgeschalteter Kompression eine 1Mbit DSL Leitung mit einem Mindestupstream von 128 Kb/s pro Gespräch benötigt wird. Viele Provider bieten einen höheren Upstream gegen Aufpreis an.

Wenn für ein ankommendes oder abgehendes externes Internettelefonat nicht genügend Bandbreite zur Verfügung steht, sendet das LAN-Modul ein Besetzt-Zeichen.

### **Internettelefonie einrichten**

### **Internettelefonie im TK-Suite konfigurieren**

- Starten Sie TK-Suite Set (siehe Seite 9) und klicken Sie auf den Punkt "Netzwerk/Internet-Telefonie (SIP)
- Setzen Sie das Häkchen "SIP aktiv"
- Geben Sie unter "Externe Rufnummern/SIP-Konten" die Daten ein, die Sie von Ihrem SIP-Provider bekommen haben.

### **Beispielkonfiguration sipgate**

Geben Sie folgende Zugangsdaten für die Internettelefonie ein, die Sie von sipgate erhalten haben:

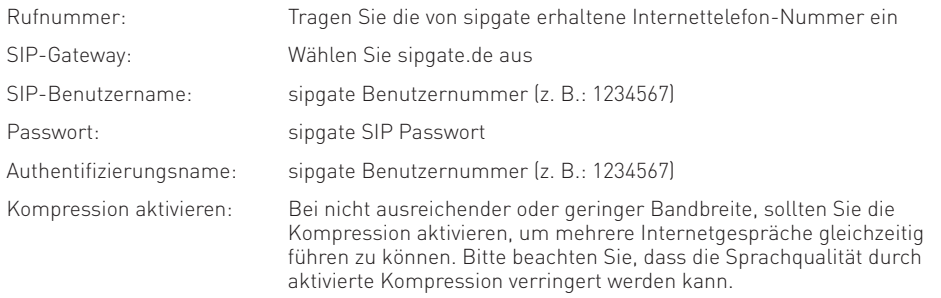

Wählen Sie aus der vorhandenen Liste den gewünschten STUN-Server oder geben Sie einen anderen STUN-Server ein.

Durch klicken auf den Button "Übernehmen" wird die SIP Telefonie aktiviert.

Weitere Informationen erhalten Sie unter www.sipgate.de

### **Internettelefonie einrichten**

### **Beispielkonfiguration T-Online**

Geben Sie folgende Zugangsdaten für die Internettelefonie ein, die Sie von T-Online erhalten haben:

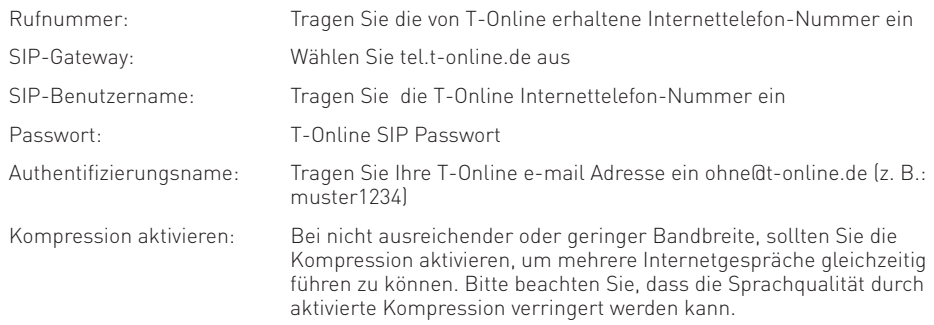

Wählen Sie aus der vorhandenen Liste den gewünschten STUN-Server oder geben Sie einen anderen STUN-Server ein.

Durch klicken auf den Button "Übernehmen" wird die SIP Telefonie aktiviert.

Weitere Informationen erhalten Sie unter www.t-online.de

### **Beispielkonfiguration 1&1**

Geben Sie folgende Zugangsdaten für die Internettelefonie ein, die Sie von 1&1 erhalten haben:

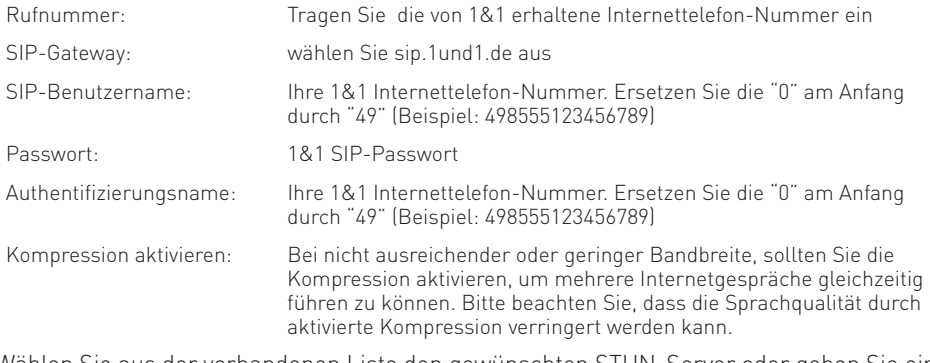

Wählen Sie aus der vorhandenen Liste den gewünschten STUN-Server oder geben Sie einen anderen STUN-Server ein.

Durch klicken auf den Button "Übernehmen" wird die SIP Telefonie aktiviert.

Weitere Informationen erhalten Sie unter www.1und1.de

### **Interne IP-Telefonie einrichten**

### **SIP-Telefon an Ihrem LAN-Modul 509 anmelden**

Sie können an Ihrem LAN-Modul 509 bis zu 16 RFC kompatible SIP-Geräte anmelden, die von der TK-Anlage wie interne, analoge Telefone behandelt werden. Bis zu 8 SIP-Telefone können dabei, in Abhängigkeit von der Port-Konfiguration, gleichzeitig telefonieren. Je auf "SIP intern" gestellten Port Ihres LAN-Moduls stehen Ihnen 2 SIP Kanäle zur Verfügung.

- Starten Sie TK-Suite Set (siehe Seite 9)
- Klicken Sie auf "Interne Rufnummern/ Geräte:SIP"
- Geben Sie für Ihr SIP-Telefon einen Benutzernamen und ein Paßwort ein und wählen Sie eine Internrufnummer aus.
- Klicken Sie auf "Übernehmen" um die Einstellungen zu aktivieren

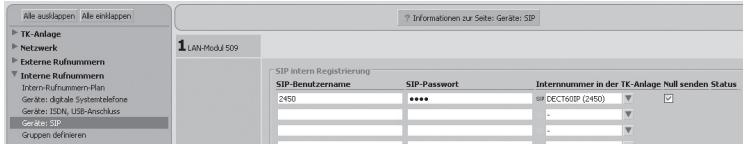

- Melden Sie anschließend Ihr SIP-Telefon an, wie im Handbuch Ihres SIP Telefons beschrieben.

### **ST 40 IP an Ihrem LAN-Modul 509 anmelden**

Sie können an Ihrem LAN-Modul bis zu 8 ST 40 IP anmelden. Je auf "IoP intern" gestellten Port Ihres LAN-Moduls 509 lassen sich 2 ST 40 IP betreiben (siehe Seite 11).

- Melden Sie das ST 40 IP an Ihrer TK-Anlage an, wie in der Anleitung Ihres ST 40 IP beschrieben.
- Starten Sie TK-Suite Set (siehe Seite 9)
- Klicken Sie auf "Netzwerk/ISDN über IP (IoP)"
- Setzen Sie bei "IoP-Server aktivieren" das Häkchen, falls noch nicht geschehen und aktivieren Sie das ST 40 IP durch anklicken des zugeordneten LAN-S0s.

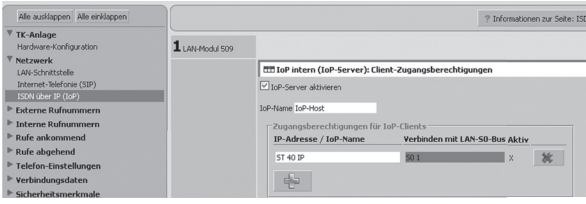

- Klicken Sie auf "Interne Rufnummern/ Geräte: digitale Systemtelefone" - Vergeben Sie eine Rufnummer für Ihr ST 40 IP.

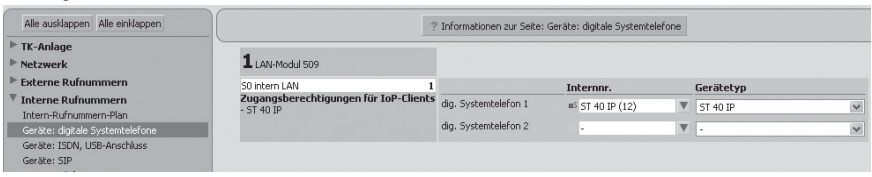

- Klicken Sie auf "Übernehmen" um die Einstellungen zu aktivieren.

## **ISDN over IP einrichten**

### **Konfiguration des Netzwerkes für ISDN over IP**

Im folgenden Diagramm ist dargestellt, wie die IoP Verbindungen untereinander funktionieren:

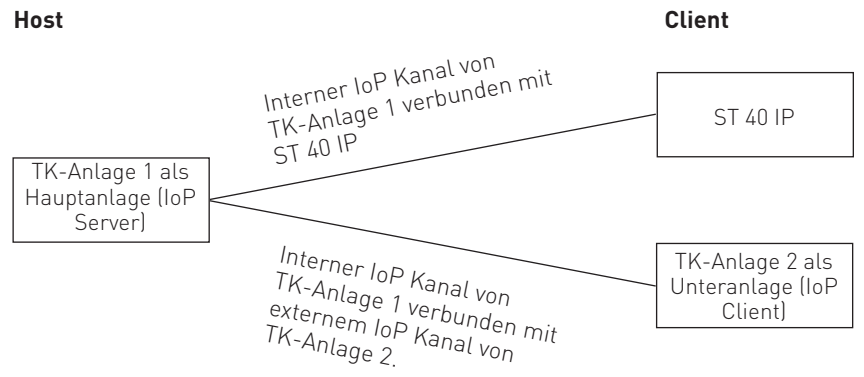

### **Folgende Einstellungen müssen für IoP konfiguriert werden:**

- Unter dem Punkt "Netzwerk/LAN-Schnittstelle" müssen Sie dem LAN-Modul 509 einen eindeutigen Namen zuordnen. Über diesen IoP-Namen identifiziert sich das LAN-Modul 509 bei anderen IoP-Komponenten. Bitte beachten Sie, dass der IoP-Name und der DNS Name im Netzwerk unabhängig voneinander sind und nicht identisch sein müssen!
- Haben Sie interne IoP Ports (Host) konfiguriert (siehe Seite 11), so muss unter "Netzwerk/ ISDN über IP (IoP)" auf dem Reiter "IoP intern: Host-Zugangsberechtigungen" der ISDN Over IP Server aktiviert werden. Hier melden sich IoP Clients (LAN-Modul als Unteranlage) an. Siehe Seite 17.
- Haben Sie externe IoP Ports (Client) konfiguriert (siehe Seite 11), so muss unter "Netzwerk/ISDN über IP (IoP)" auf dem Reiter "IoP extern: LAN-Unteranlage" der ISDN Over IP Client aktiviert werden. Mit dieser Einstellung meldet sich Ihre TK-Anlage an einer anderen TK-Anlage als Unteranlage an. Siehe Seite 18.

## **ISDN over IP einrichten**

### **HOST-Zugangsberechtigungen**

Sofern Sie einen oder mehrere Ports des LAN-Modul 509 auf "IoP intern" geschaltet haben, können unter den **Host-Zugangsberechtigungen** (Zugangsberechtigungen für den internen S0) auch weitere Einstellungen vorgenommen werden.

Nachdem für das LAN-Modul grundsätzliche Einstellungen konfiguriert wurden, müssen im nächsten Schritt die Zugangsberechtigungen eingestellt werden. Welche IoP-Komponente eines Netzwerks darf sich an dem LAN-Modul anmelden und soll welchen S0-Port benutzen dürfen?

Zur Rechtevergabe und Zuordnung klicken Sie bitte auf den Menüpunkt "Netzwerk/ISDN über IP (IoP)" und wählen Sie den Reiter "IoP intern: Host-Zugangsberechtigungen" aus.

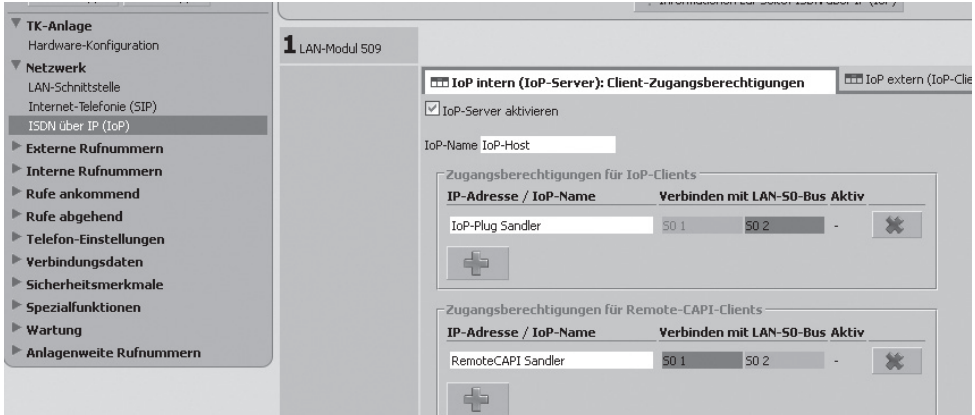

### **ISDN-over-IP**

Wenn Sie IoP-Komponenten im Netzwerk installieren, tragen sich diese hier mit ihrem IoP-Namen eigenständig ein. Sie brauchen dann nur die Berechtigungen der S0-Ports zuzuweisen.

#### **Remote-CAPI**

Wenn Sie eine Remote-CAPI im Netzwerk installieren, trägt sich diese hier mit ihrem IoP-Namen eigenständig ein. Sie brauchen dann nur die Berechtigungen der S0-Ports zuzuweisen.

## **ISDN over IP einrichten**

### **LAN-Unteranlage**

Wenn Sie mindestens einen der virtuellen S0 Busse auf extern geschaltet haben, besteht die Möglichkeit, TK-Anlagen über LAN-Module miteinander zu verbinden. Über den Menüpunkt "LAN-Unteranlage" können Sie eine Verbindung über die virtuellen internen S0- Ports einer ersten Anlage mit den virtuellen externen S0-Ports einer zweiten Anlage als Unteranlagenbetrieb konfigurieren. Möchten Sie die Netzlast begrenzen, können Sie eine Datenkompression einschalten. Hierbei werden die Sprachdaten komprimiert, um die Netzwerkauslastung zu verringern. Bitte beachten Sie, daß eine solche Datenkomprimierung zu Einbußen der Sprachqualität führt.

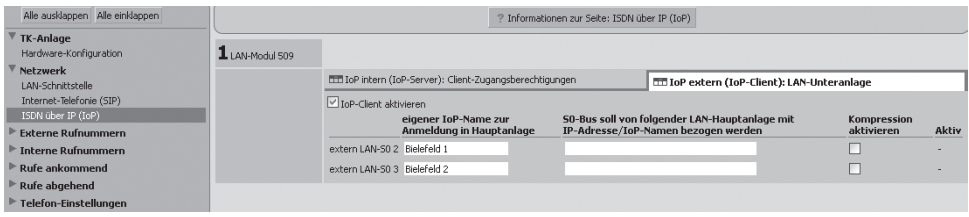

Für die Verbindung mit einem internen virtuellen S0-Bus der Hauptanlage tragen Sie hier die IP-Adresse bzw. IoP-Namen der Hauptanlage ein.

Der von Ihnen gewählte Name trägt sich automatisch in der Hauptanlage unter "Host-Zugangsberechtigung / ISDN-over-IP" als Teilnehmer ein.

Nachdem Ihre TK-Anlage angemeldet ist, müssen Sie Rufnummern für jeden IoP S0 vergeben und eine Rufverteilung sowie Wahlberechtigungen für die S0s festlegen.

### **Vergabe eines Host Namens für das LAN-Modul**

- Starten Sie TK-Suite Set (siehe Seite 9)
- Klicken Sie auf "Netzwerk/LAN-Schnittstelle".
- Geben Sie den gewünschten Hostnamen ein (im Auslieferungszustand "LM509.MyHome"). Unter diesem Namen können Sie Ihr LAN-Modul nun im Netzwerk erreichen. (Beispiel: "http://LM509.MyHome:5080/login" um auf die Login-Seite von TK-Suite zu gelangen.)
- Klicken Sie auf "Übernehmen" um die Einstellungen im LAN-Modul zu aktivieren.

### **LAN-Modul Status per Systemtelefon abfragen**

Der Name des LAN-Moduls, die interne IP-Adresse, die MAC-Adresse und der DHCP Status lassen sich bequem an den Systemtelefonen ST 31, ST 40, ST 40 IP und ST 42 abrufen. Mit !95 können Sie das Menü im Systemtelefon aufrufen. Haben Sie mehr als ein LAN-Modul in Ihrer TK-Anlage, wählen Sie das gewünschte Modul mit den Pfeiltasten aus und bestätigen Sie mit "OK". Der DHCP Status wird Ihnen als Kürzel hinter der IP Adresse angezeigt:<br>DN steht für statische IP

**DC** steht für DHCP Client

### **LAN-Modul in Auslieferungszustand zurücksetzen**

Mit der folgenden Stern-Prozedur werden alle in Ihrer TK-Anlage eingesetzten LAN-Module in den Auslieferungszustand zurückgesetzt:

Programmierung starten:  $\sqrt{\frac{1}{2} \cdot 7} \cdot 0.5$ Lan-Module zurücksetzen: S73791346 Programmierung beeenden:  $\sqrt{\frac{1}{2} \sqrt{2}}$ 

### **Verwaltung von NAS-Laufwerken**

Sie haben die Möglichkeit Ihr LAN-Modul auf NAS-Laufwerke in Ihrem Netzwerk zugreifen zu lassen. So können Sie Ihre Kontaktdaten, Verbindungsdaten, die Anrufliste und die TK-Suite Profile auf ein NAS-Laufwerk auslagern.

Um die Daten auf ein NAS-Laufwerk auszulagern gehen Sie bitte wie folgt vor:

- Öffnen Sie im AGFEO Werkzeug Ihr LAN-Modul.
- Öffnen Sie den Reiter "Zugriffskontrolle" und klicken Sie auf "neu".
- Wählen Sie als Benutzertyp "Suitemaster" aus.
- Aktivieren Sie das Feld "Dieser Benutzer vewendet externe Speichermedien"
- Geben Sie die IP Adresse des NAS-Laufwerkes und den freigegebenen Ordner unter "Freigegebener Ordner" ein.
- Geben Sie Benutzername und Passwort, mit dem Sie Zugriff auf diesen Ordner haben, ein und klicken Sie auf "OK".
- Wenn Sie erneut auf "OK" klicken, werden die Daten in das LAN-Modul gesendet und aktiviert.

Weitergehende Informationen erhalten Sie auf unserer Internetseite www.agfeo.de

### **TK-Suite Client unter Windows installieren**

Starten Sie die Installationsroutine des TK-Suite Clients auf der mitgelieferten CD und folgen Sie den Anweisungen auf Ihrem Bildschirm. Nach dem ersten Start des TK-Suite Clients müssen Sie nun eine Verbindung zum LAN-Modul herstellen. Dazu müssen Benutzerkonten im LAN-Modul eingerichtet sein (siehe Seite 10) und ein Benutzerkonto im TK-Suite Client eingerichtet werden. Beachten Sie dazu bitte den Hinweis zur Benutzeranzahl auf Seite 10.

Beim ersten Start des TK-Suite Clients werden Sie um die Einrichtung eines Benutzerkontos gebeten :

- **Benutzerkonto im TK-Suite-Client anlegen** Verbindung mit TK-Suite Server<br>Bitte geben Sie an, wo der TK-Suite Server läuft **TK-Hillyps Server** Im Netzwerk
- **Reputzerkonto im TK-Suite-Client anlegen** Adresse des TK-Suite Servers<br>Eitte geben Sie eine IP-Adresse oder den Hostnamen des Gerätes ein, unter weil<br>TK-Suite-Server erreichbar ist. Bitte geben sie eine IP-Waresse oder den Hastnanien des<br>TK-Suite-Server erreichbar ist.<br>[192.168.100.1

- Wählen Sie "Im Netzwerk" aus

- Geben Sie die IP-Adresse (Siehe "LAN-Modul Status per Systemtelefon abfragen") oder den DNS-Namen Ihres LAN-Moduls (im Auslieferungszustand "LM509.MyHome") ein und klicken Sie auf Weiter"

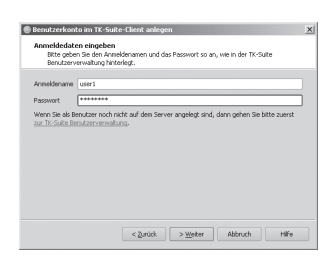

- Geben Sie den Benutzernamen und das Passwort für das Benutzerkonto ein und klicken Sie auf "Weiter". Achtung: Der Benutzername "admin" ist im TK-Suite Client nicht nutzbar!

### **Nachträglich ein neues Serverkonto einrichten:**

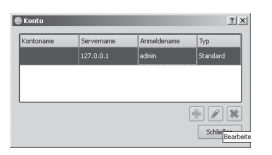

- Klicken Sie auf "Datei/Konten"
- Klicken Sie auf das Plus-Symbol, um ein neues Konto zu erstellen.
- Gehen Sie weiter vor, wie beim ersten Start von TK-Suite (s.o.) beschrieben.

## **Anhang**

### **TK-Suite Client unter Linux installieren**

Entpacken Sie bitte das auf der mitgleiferten CD vorliegende tgz-Archiv an einer beliebigen Stelle im Dateisystem. Starten Sie den TK-Suite Client über das "run client.sh" Skript. Richten Sie die Benutzerkonten so ein, wie in der Windows Variante (Seite 20) beschrieben.

### **TK-Suite Client unter MAC OS X installieren**

Der TK-Suite Client wird als ZIP-Archiv oder DMG-Image geliefert. Durch einen Doppelkick wird das ZIP-Archiv entpackt bzw. das DMG-Image als Laufwerk eingebunden. In beiden Fällen können Sie das TK-Suite Client Symbol einfach per Maus in den "Anwendungen" Ordner ziehen.

Starten Sie den TK-Suite Client über einen Doppelklick auf das TK-Suite Client Symbol.

Richten Sie die Benutzerkonten so ein, wie in der Windows Variante (Seite 20) beschrieben.

## **Anhang**

### **Urheberrecht**

Copyright 2012 AGFEO GmbH & Co. KG Gaswerkstr. 8 D-33647 Bielefeld

Für diese Dokumentation behalten wir uns alle Rechte vor; dies gilt insbesondere für den Fall der Patenterteilung oder Gebrauchsmustereintragung.

Weder die gesamte Dokumentation noch Teile aus ihr dürfen manuell oder auf sonstige Weise ohne unsere ausdrückliche schriftliche Genehmigung verändert oder in eine beliebige Sprache oder Computersprache jedweder Form mit jeglichen Mitteln übersetzt werden. Dies gilt für elektronische, mechanische, optische, chemische und alle anderen Medien. In dieser Dokumentation verwendete Warenbezeichnungen und Firmennamen unterliegen den Rechten der jeweils betroffenen Firmen.

### **Technische Änderungen**

Die AGFEO GmbH & Co. KG behält sich vor, Änderungen zu Darstellungen und Angaben in dieser Dokumentation, die dem technischen Fortschritt dienen, ohne vorherige Ankündigung vorzunehmen. Diese Dokumentation wurde mit größter Sorgfalt erstellt und wird regelmäßig überarbeitet. Trotz aller Kontrollen ist es jedoch nicht auszuschließen, dass technische Ungenauigkeiten und typografische Fehler übersehen wurden. Alle uns bekannten Fehler werden bei neuen Auflagen beseitigt. Für Hinweise auf Fehler in dieser Dokumentation sind wir jederzeit dankbar.

### **Technische Hotline**

Sollten Sie Fragen zum Betrieb Ihrer TK-Anlage haben, die Ihnen die Bedienungsanleitung nicht beantworten kann, wenden Sie sich bitte an Ihren Fachhändler.

Zusätzlich steht Ihnen die AGFEO Hotline zur Verfügung.

AGFEO-Hotline: 0900/10 AGFEO

 0900/10 24336 (0,62 E /min a. d. Festnetz, andere Mobilfunkpreise möglich) Montag - Donnerstag 8:30 - 17:30 Uhr, Freitag 8:30 - 14:30 Uhr

Die zahlreichen ISDN-Leistungsmerkmale Ihrer AGFEO-ISDN-TK-Anlage können Sie nur nutzen, wenn Ihr Netzbetreiber Ihnen diese Leistungsmerkmale zur Verfügung stellt. Bevor Sie Ihren Fachhändler oder die AGFEO-Hotline anrufen, sollten Sie für eine schnelle Bearbeitung einige Angaben bereit halten:

- Welche TK-Anlage haben Sie?
- Z.B., AS 43, AS 45, AS 200 IT (steht auf dem Typenschild der Anlage)
- Welchen Anschlusstyp (Anlagenanschluss und/oder Mehrgeräteanschluss) und welche Rufnummern haben Sie (steht auf der Anmeldung bzw. Bestätigung des Netzbetreibers)?
- Welchen Stand hat Ihre AGFEO-CD "TK-Suite" (steht auf der CD)?
- Welche Softwareversion hat Ihre TK-Anlage (kann am PC oder Systemtelefon ausgelesen werden)?
- Welche Endgeräte haben Sie an Ihre TK-Anlage angeschlossen (analoge Endgeräte mit und ohne MFV-Wahl, ISDN-Telefone, Faxgeräte etc.)?
- Halten Sie die Bedienungsanleitungen der angeschlossenen Endgeräte und dieses Handbuch bereit.
- Starten Sie Ihren PC und lesen Sie mit TK-Suite die Konfiguration aus.

## **Anhang**

### **Konformitätserklärung**

Die Konformitätserklärung des LAN-Moduls 509 finden Sie auf unserer Homepage: www.agfeo.de.

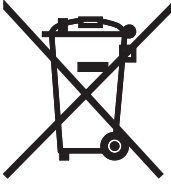

Die auf dem Produkt angebrachte durchkreuzte Mülltonne bedeutet, dass das Produkt zur Gruppe der Elektro- und Elektronikgeräte gehört. In diesem Zusammenhang weist die europäische Regelung Sie an, Ihre gebrauchten Geräte

- den Verkaufsstellen im Falle des Kaufs eines gleichwertigen Geräts
- den örtlich Ihnen zur Verfügung gestellten Sammelstellen (Wertstoffhof, Sortierte Sammlung usw.) zuzuführen.

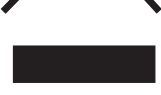

So beteiligen Sie sich an der Wiederverwendung und der Valorisierung von Elektrik- und Elektronik-Altgeräten, die andernfalls negative Auswirkungen auf die Umwelt und die menschliche Gesundheit haben könnten.

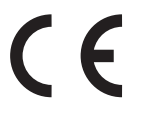

Identnr. 1102637 Änderung und Irrtum vorbehalten. Printed in Germany 0126

AGFEO GmbH & Co. KG Gaswerkstr. 8 D-33647 Bielefeld Internet: http://www.agfeo.de